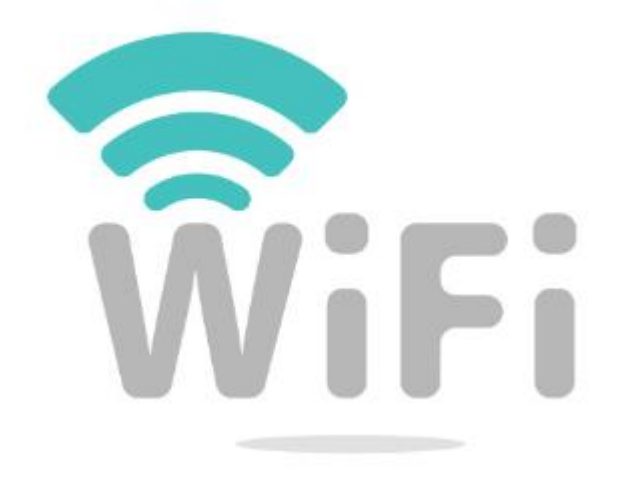

By: BeFirstnetwork

## **สารบัญ**

- **1. วิธีการเชื่อมต่อ Instant-Hotspot กับระบบ Internet FTTX ที่มีอยู่เดิม**
- **2. User ส าหรับบริหารจัดการระบบ 3 ส่วน**
- **3. การจัดการ User Mikrotik**
- **4. การจัดการ UserMan**
- **5. วิธีการสร้าง User แบบ One-account**
- **6. วิธีการสร้าง แบบ Batch-account**
- **7. การท า Vouchers**
- **8. วิธี ลบ User ที่ให้บริการ ( Remove )**
- **9. วิธี ยกเลิก User ที่ให้บริการ ( Disable )**
- **10. วิธีการน าUserที่ยกเลิกไปแล้วสามารถกลับมาใช้บริการใหม่ (Enable)**
- **11. วิธีการสร้าง Limitations ตั้งค่าความเร็วของ Internet ที่ให้บริการ**
- **12. วิธีการสร้าง Limitations ตั้งค่าระยะเวลาของ Internet ที่ให้บริการ**
- **13. วิธีการสร้าง Profiles ที่ให้บริการ**
- **14. วิธีการลบ Profiles ที่ให้บริการ**
- **15. วิธีการแก้ไข Profiles**
- **16. วิธีการเปลี่ยน SSID**

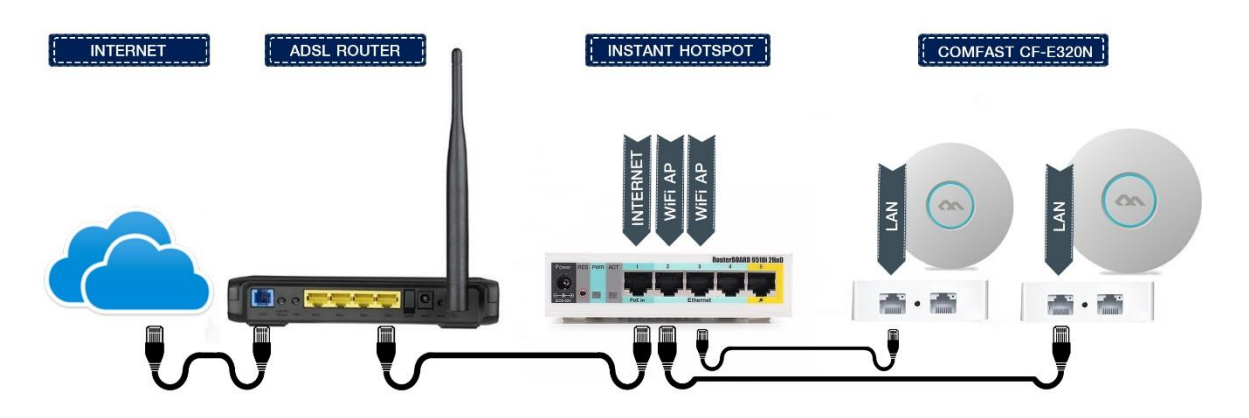

### **วิธีการเชื่อมต่อ I**nstant-Hotspot

กับระบบInternetที่มีอยู่เดิม ระบบมีความยืดหยุนสามารถเชือมต่อได้ กับทุกระบบ (FTTX, MPLS) ต่อสายแลนข้างหนึ่งเข้ากับพอร์ตแลนของ Internet Router ที่มีอยู่ นำสายแลนอีกข้างมาต่อเข้ากับพอร์ตที่ 1 (พอร์ตแรก ซ้ายมือสุด) ของ Instant-Hotspot กรณีทางลูกค้ามีตัวกระจายสัญญาณสามารถเชื่อมต่อกับ Port ที่เหลือได้ตามตัวอย่างดังรูป เมื่อติดตั้งเรียบร้อยแล้ว ทางลูกค้านำ Notebook หรือ Smart Phone เชื่อมต่อเพือเข้าใช้งาน Wi-Fi

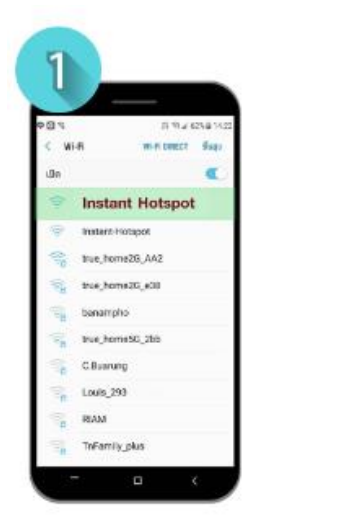

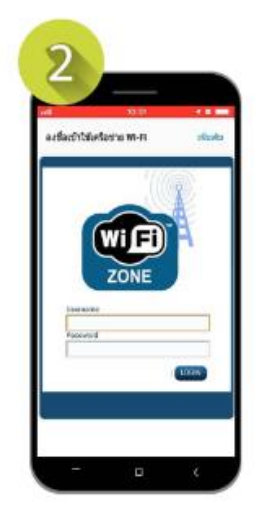

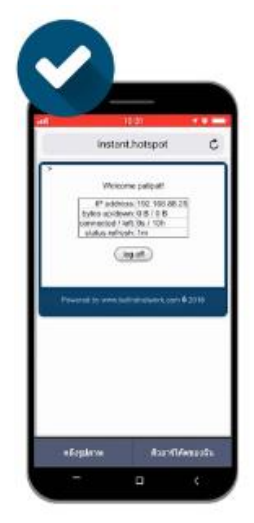

เชื่อมต่อ Wi-Fi " Instant Hotspot" ใช้ User : admin สำหรับการใช้งานครั้งแรก

- 1.Userman เพื่อสำหรับการจัดการ
	- การออกคูปอง
	- สร้าง และ ลบ User
	- สร้าง Vouchers
	- สร้างProfiles , กำหนดความเร็ว

2.User Mikrotik เพื่อสำหรับการจัดการระบบ

- backupข้อมูล
- เปลี่ยน Logo
- เปลี่ยนชื่อ Wi-Fi (SSID)
- ทำ bypass อุปกรณ์
- กล้องวงจรปิด Forword Port
- 3. User Wi-Fi

ส าหรับ Authentication การเข้า login ครั้งแรก

User : admin

Pass : 1q2w3ebefirst123

http://instant.hotspot:8088/userman User : admin

Pass : 1q2w3ebefirst123

http://instant.hotspot:8088 User : admin Pass : 1q2w3ebefirst123

[http://instant.hotspot:8088](http://instant.hotspot:8088/) User : admin

Pass : 1q2w3ebefirst123

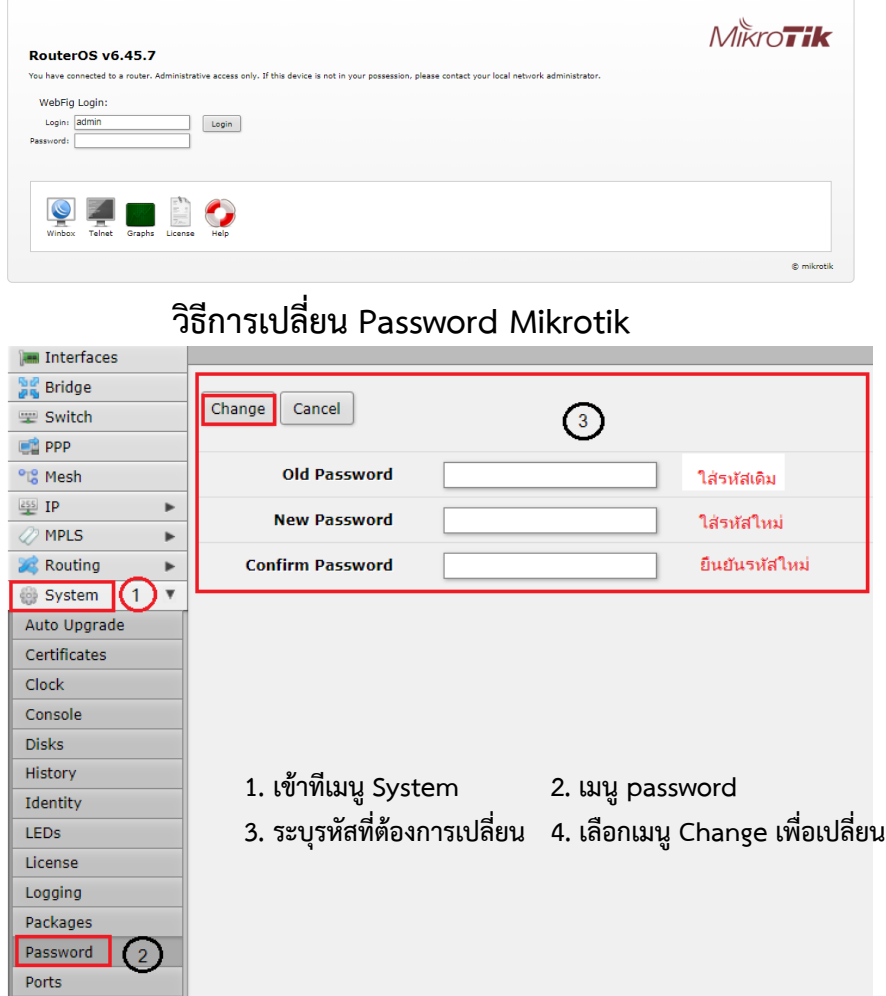

**หมายเหตุ** *:* เมื่อท่านได้เปลี่ยนแปลงแก้ไขคอนฟิกหรือกระท าการใดๆ แล้วเกิดปัญหาทำให้ไม่สามารถเข้าใช้งานได้ และมีความจำ เป็นที่ต้องส่งตัวอุปกรณ์ให้ทางบริษัทฯ เพื่อคอนฟิกตัวอุปกรณ์ใหม่ การกระท าดังกล่าวอาจมีค่าใช้จ่ายหากเกินระยะเวลา 60 วันนับจากวันที่ซื้อสินค้า

### **ระบบการจัดการ Userman**

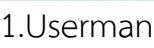

http://instant.hotspot:8088/userman

- User : admin
- Pass : 1q2w2ebefirest123

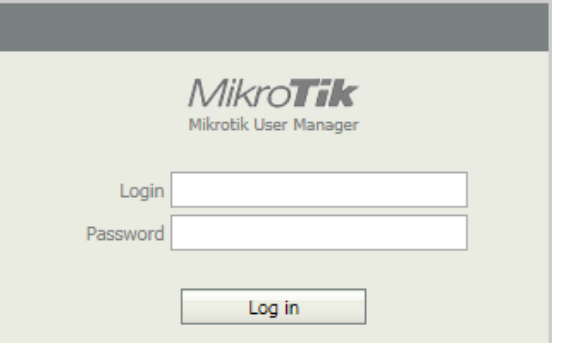

### 2.วิธีการเปลี่ยน Password Userman

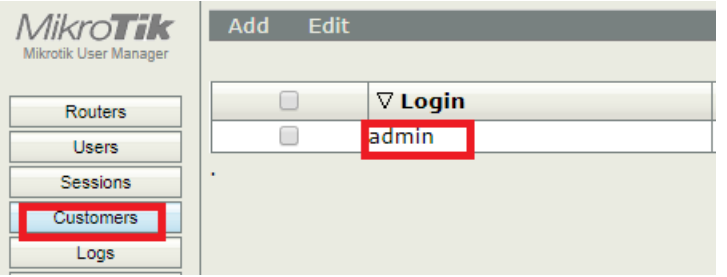

### เข้าที่เมนู Customers คลิกเมนู admin

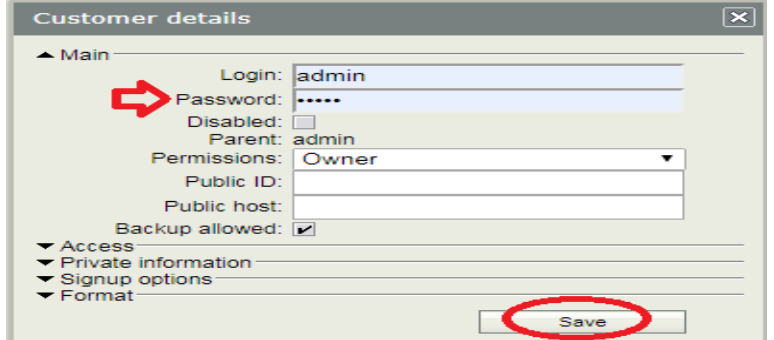

ก าหนด user และ Password แล้ว Save

**เป็นการสร้าง User ที่ละ 1 User** 

**โดยสามารถ โดยสามารถก าหนด Username และ Password เองได้**

### **ตัวอย่าง วิธีการสร้าง 1 User โดยก าหนดให้ User : befirst01 และ Password : network01**

เลือก Profiles 1 Day

- 1. เมนู User 2. เมนู Add 3. เมนู One
- 4. เมนู User details ระบุ Username และ Password ที่ต้องการ

#### 5. เมนู Add

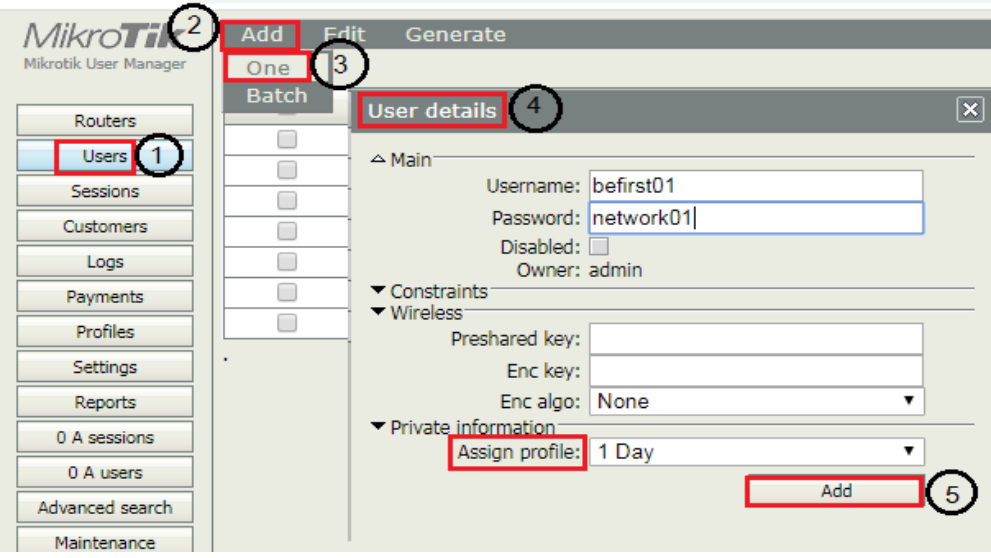

#### 6. การแสดงผล

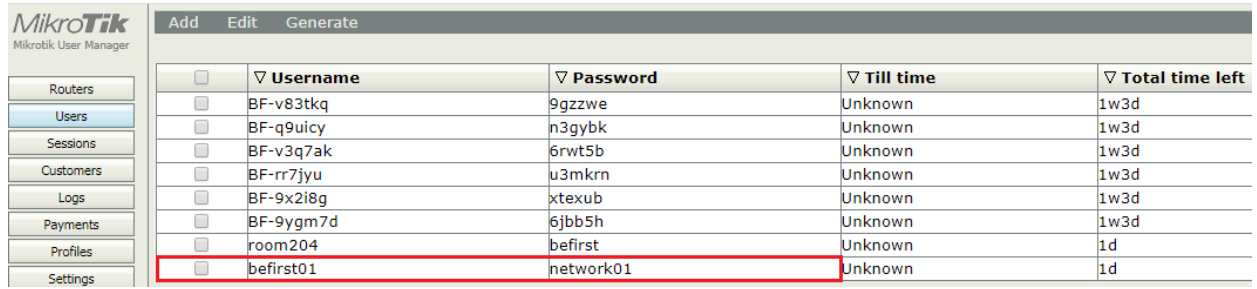

### วิธีการสร้าง User **แบบ** Batch-account

**ตัวอย่าง** สร้าง 3 User ก าหนดUser : Test-

้กำหนด กำหนดความยาว User จำนวน 6 ตัว

ก าหนดความยาว Password: 6 ตัว

- 1. เมนู Users
- 2. เลือก Add
- 3. เลือก Batch
- 4. การกำหนด User details
- 5. เลือกเมนู Add

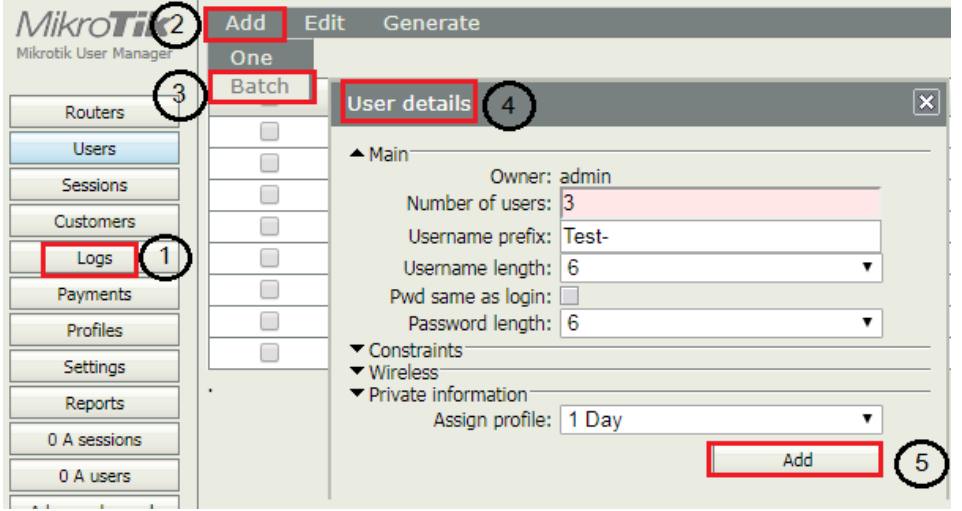

#### **User Details**

Number of users: จำนวน user ที่ต้องการสร้าง Username prefix: กำหนดชื่อหลักไว้ก่อน : ตัวอย่าง : Test-Username length: ความยาวของ username Pwd same as login : กำหนดให้ใช้ username และ password เหมือนกัน Password length: ความยาวของ password Assign profile: เลือกโปรไฟล์ที่ได้กำหนดไว้ก่อนหน้านี้

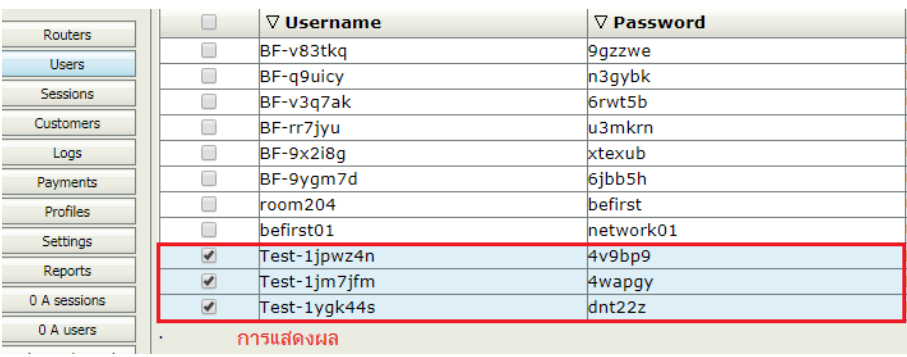

## วิธีการสร้างVouchers

- 1. เริ่มต้น เมนู User
- 2. เลือก User ที่ต้องการออกคูปอง
- 3. เลือก Generate
- 4. Vouchers

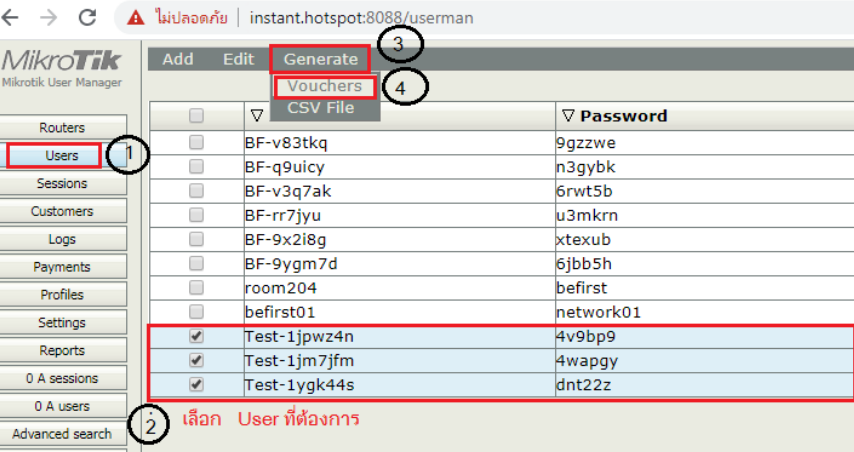

5. จะมีหน้าต่าง Vouchers ขึ้นมา คลิ๊ก Generate

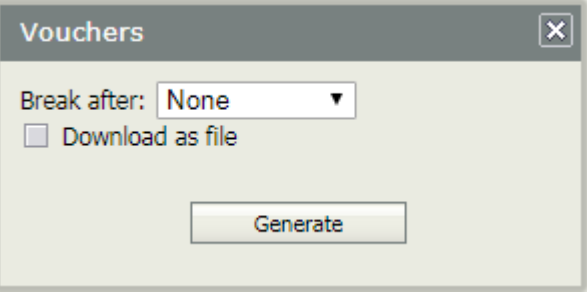

### 6. ได้คูปองตามตัวอย่างดังรูป

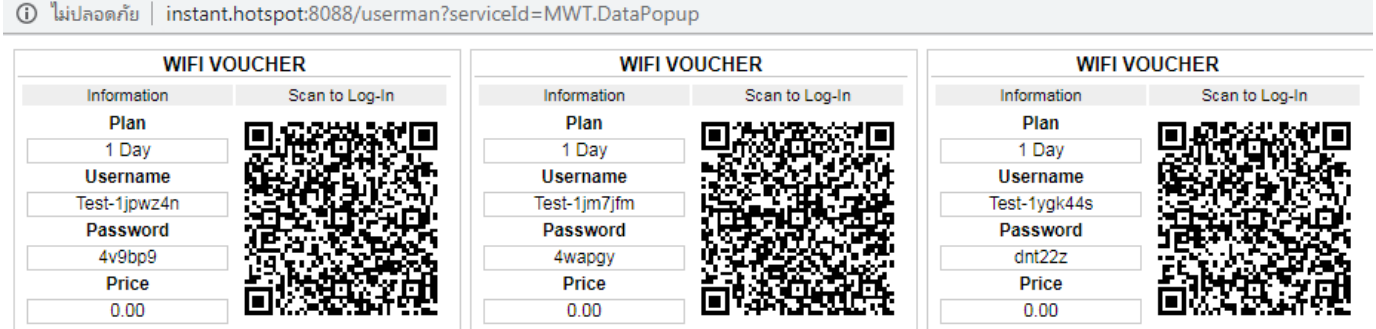

- 1. เมนู Users
- 2. คลิ๊ก user
- 3. เมนู Edit
- 4. เลือก เมนู Remove OK

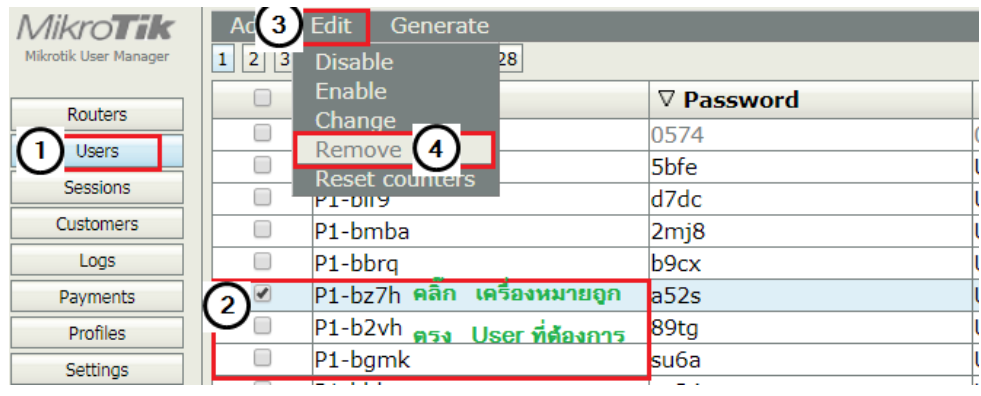

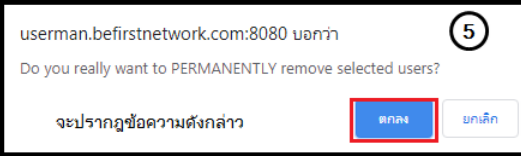

### 5. เลือกตกลง

## **วิธีการ ยกเลิก User ที่ให้บริการ (Disable**)

1. เมนูUsers 2. คลิก User ที่ต้องการ 3. Edit 4. Disable

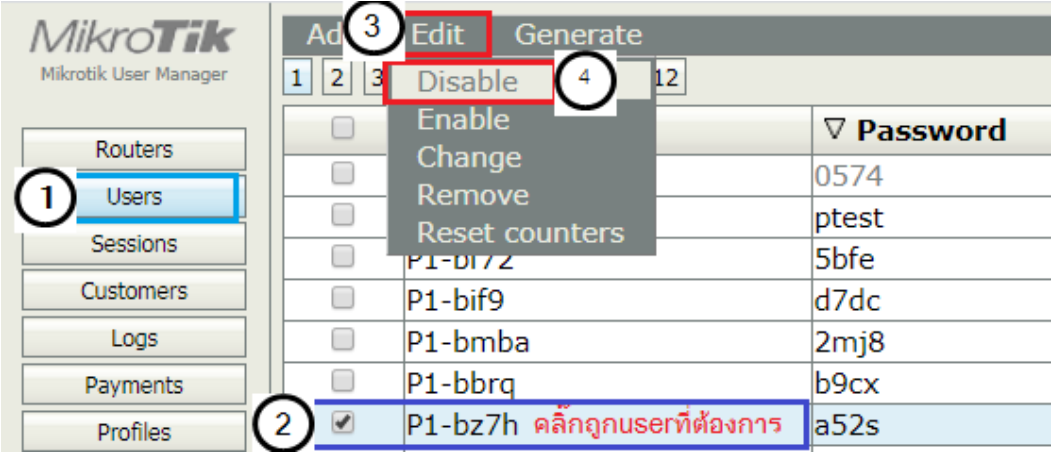

### ้วิธีการนำ User ที่ยกเลิกไปแล้วสามารถกลับมาใช้บริการใหม่ ( Enable )

1. เมนูUsers 2. คลิก User ที่ต้องการ 3. Edit 4. Disable

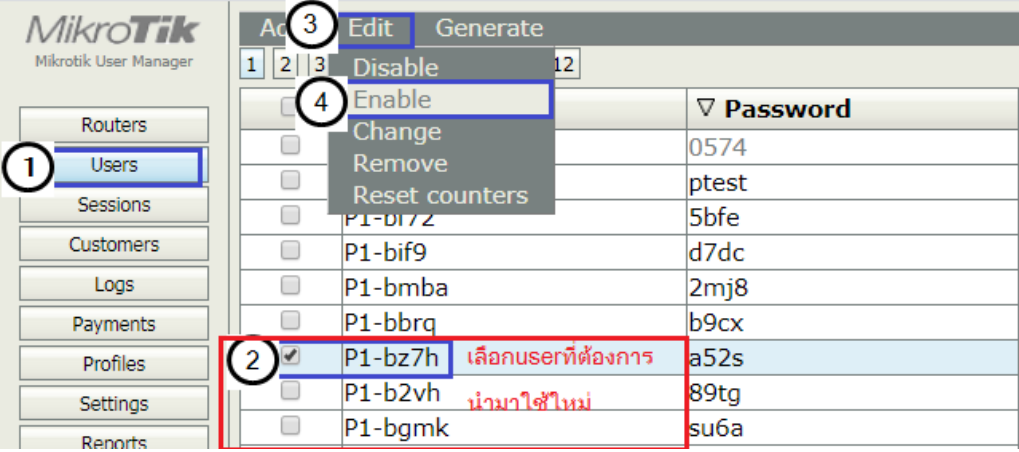

\*\* การ Disable User ต่างกับการ ลบ Remove User คือสามารถ Enable กลับมาใช้ภายหลัง \*\*

# **วิธีการสร้าง Limitations ตั้งค่าระยะเวลา Internet**

ตัวอย่าง : วิธีการตั้งระยะเวลาการใช้งานอินเทอร์เน็ตระยะเวลา 5 วัน

- 1 . เมนู Profiles 2 . เลือก Limitations
- $3.$  เลือก Add  $4.$  เลือก New
- $5$  . Limitations details ใส่ชื่อที่ต้องการ ,จากนั้นระบุ Uptime

ตามตัวอย่างใช้งาน 5 วัน Uptime ระบุ 5d

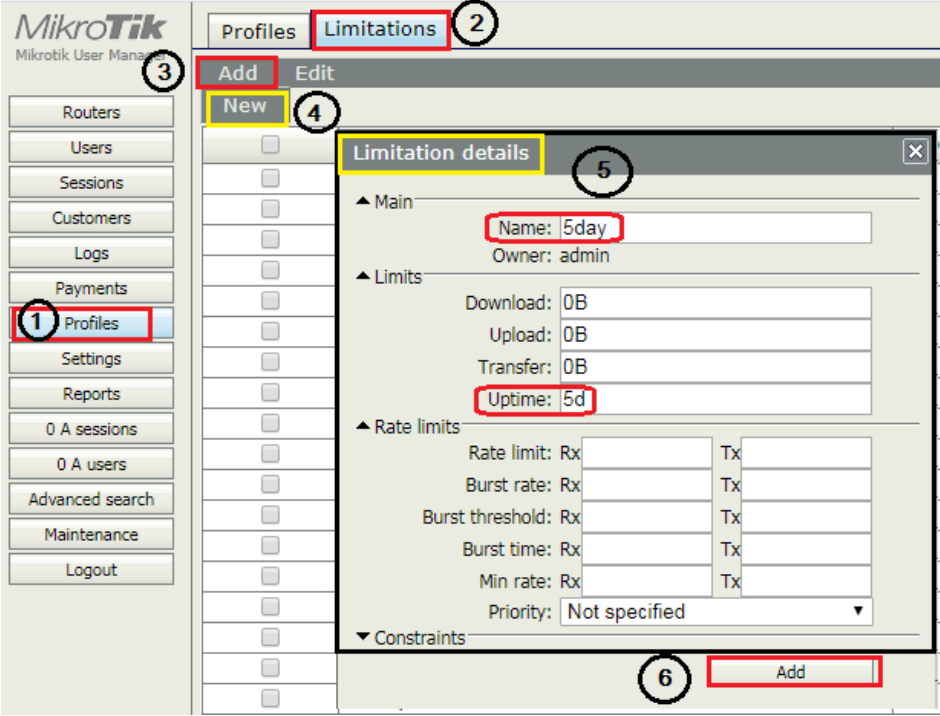

#### 6.เลือก Add

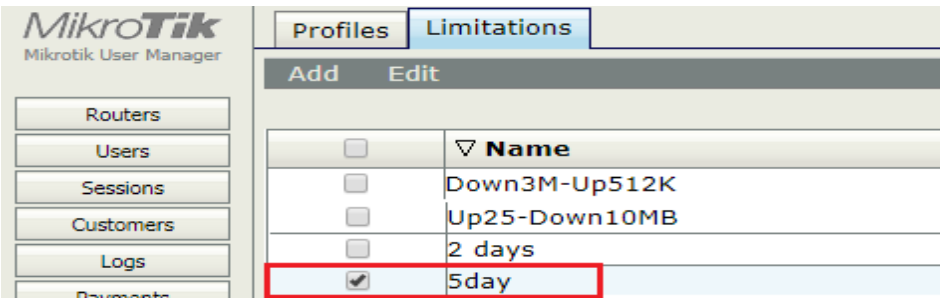

# **วิธีการสร้าง Limitations การตั้งค่าความเร็วของ Internet**

**ตัวอย่าง** วิธีการตั้งค่าความเร็วให้ใช้ความเร็วสูงสุด Download 100Mbps / Upload 50Mbps

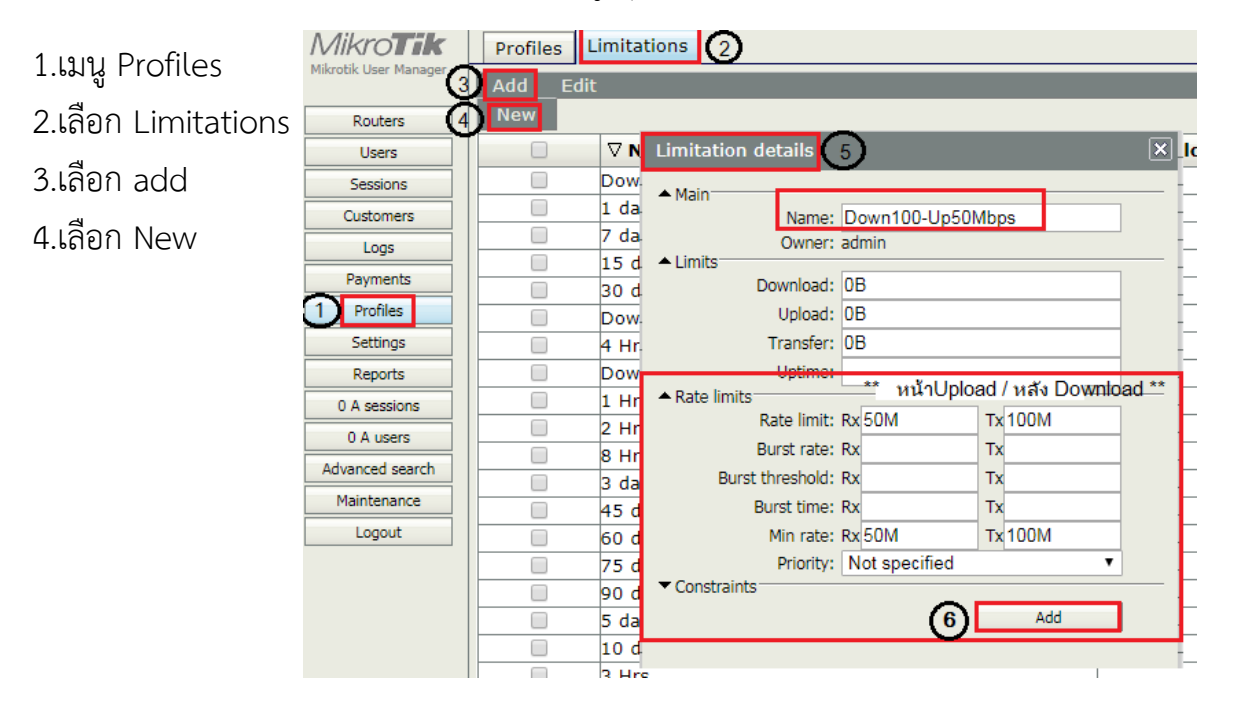

- 5.จะมีต่างหน้า Limitations Details ขึ้นมา
- Name : ตั้งชื่อที่ต้องการ
- Rate limit : ค่าความเร็วสูงสุดของอินเตอร์เน็ต
- Min rate : ค่าความเร็วต่ำสุดของอินเตอร์เน็ต
- Rx : Upload Tx : Download
- \*\* หากกรณีลูกค้าต้องการสร้าง Profile ใหม่ที่ต่างจาก Profile ที่มีให้สามารถสร้างได้เอง การสร้าง Profile จะประกอบด้วย 2 ส่วน
	- 1. การสร้าง Limitations
	- 2. การนำ Limitations มาประกอบเป็น Profile

การจำกัดความเร็วหรือระยะเวลาที่ให้บริการ ต้องประกอบด้วย 2 ส่วน คือ Limitation และ Profiles โดย Limitation เป็นส่วนประกอบย่อย ที่ต้องสร้างก่อนเพื่อนำไปสร้าง Profiles อีกต่อหนึ่ง

## **บันได 5 ขั้น ง่ายๆ ส าหรับมือใหม่ Instant Hotspot**

- 1. ตรวจสอบอุปกรณ์เร้าเตอร์ของผู้ให้บริการเช่น 3BB ,TRUE, AISออกเน็ต หรือไม่
- 2. เชื่อมต่อให้ถูกต้องโดยเชื่อมต่อสายแลนระหว่างเร้าเตอร์ ของผู้ให้บริการกับ Mikrotik Port ที่ 1
- 3. สำรองข้อมูลของอุปกรณ์ Mikrotik และนำออกมาเก็บไว้ เพื่อรีสโตรกลับเข้าไปหาก เกิดปัญหาในภายหลัง
- 4. ตั้งรหัสผ่านอุปกรณ์ Mikrotik ใหม่
- 5. เริ่มใช้งานได้ปกติ

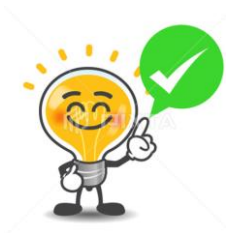

ี **ตัวอย่าง** วิธีการกำหนด Profiles ด้วยชื่อ 30 Days โดยสามารถใช้บริการอินเตอร์เน็ตในระยะเวลา 30วัน นับตั้งแต่ Login ครั้งแรกและการตั้งค่าความเร็วให้ใช้ความเร็วสูงสุด 5Mbps/3Mbps 1.เมนูProfiles 2. เลือกที่ Profiles

3.กด + ปรากฎหน้าต่าง Create New Profile ตั้งชื่อ 4. Validity เลือก 4w2d หมายถึง 4 week 2 day

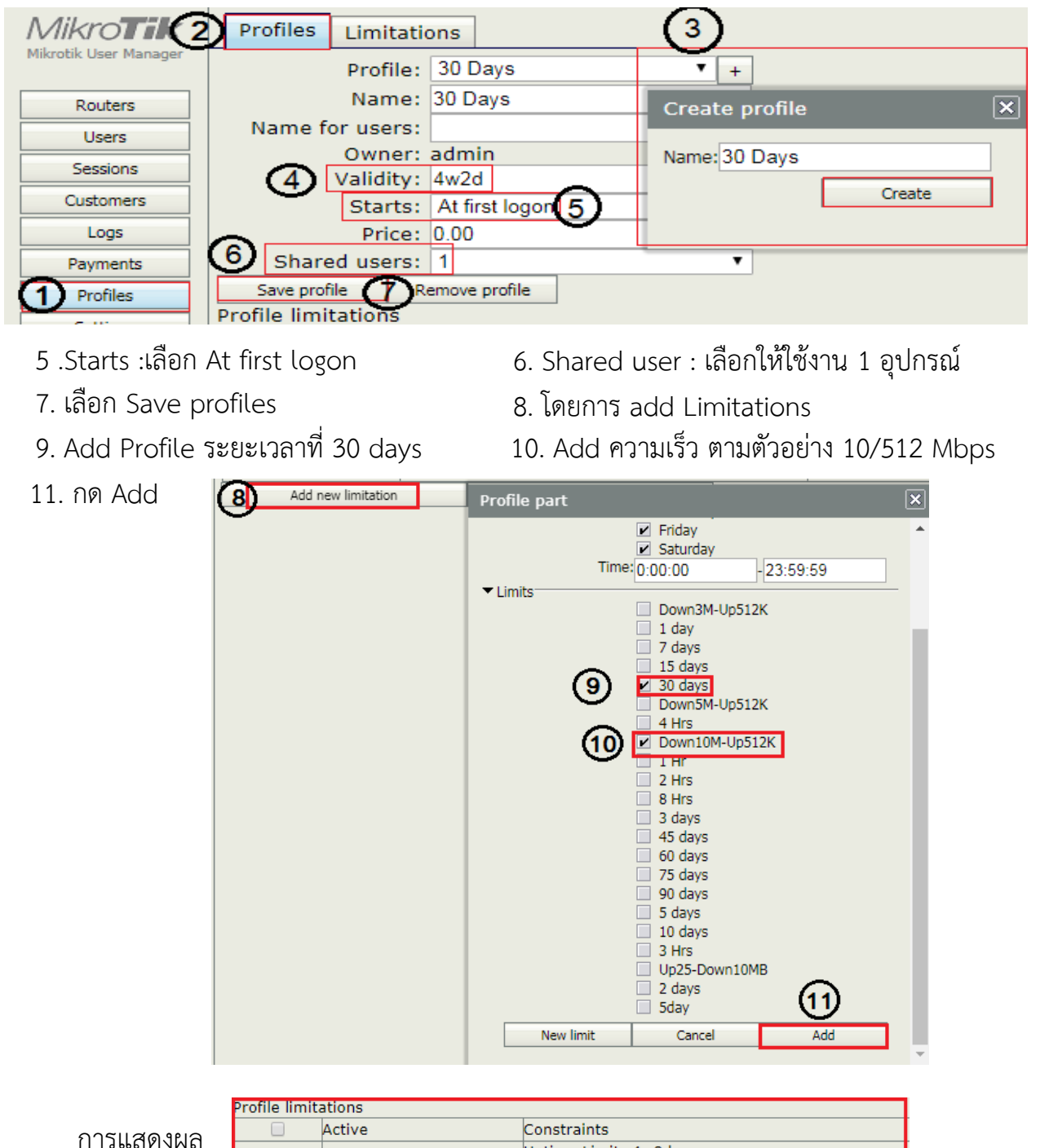

Uptime Limit: 4w2d

Rate limits: 512K/10M 0/0 0/0 0/0 0 512K/10M

 $\Box$ 

Always

## **วิธีการแก้ไข Profiles**

ตัวอย่าง แบบเดิม Profiles 2Hrs. ความเร็วที่ 10Mbps/512 Kbps ต้องการ แบบใหม่ Profiles 8Hrs. ความเร็วที่ 25Mbps/10Mbps

1. เมนู Profile 2. Profiles 3. เลือกหัวข้อ Profiles ที่ต้องการเปลี่ยน

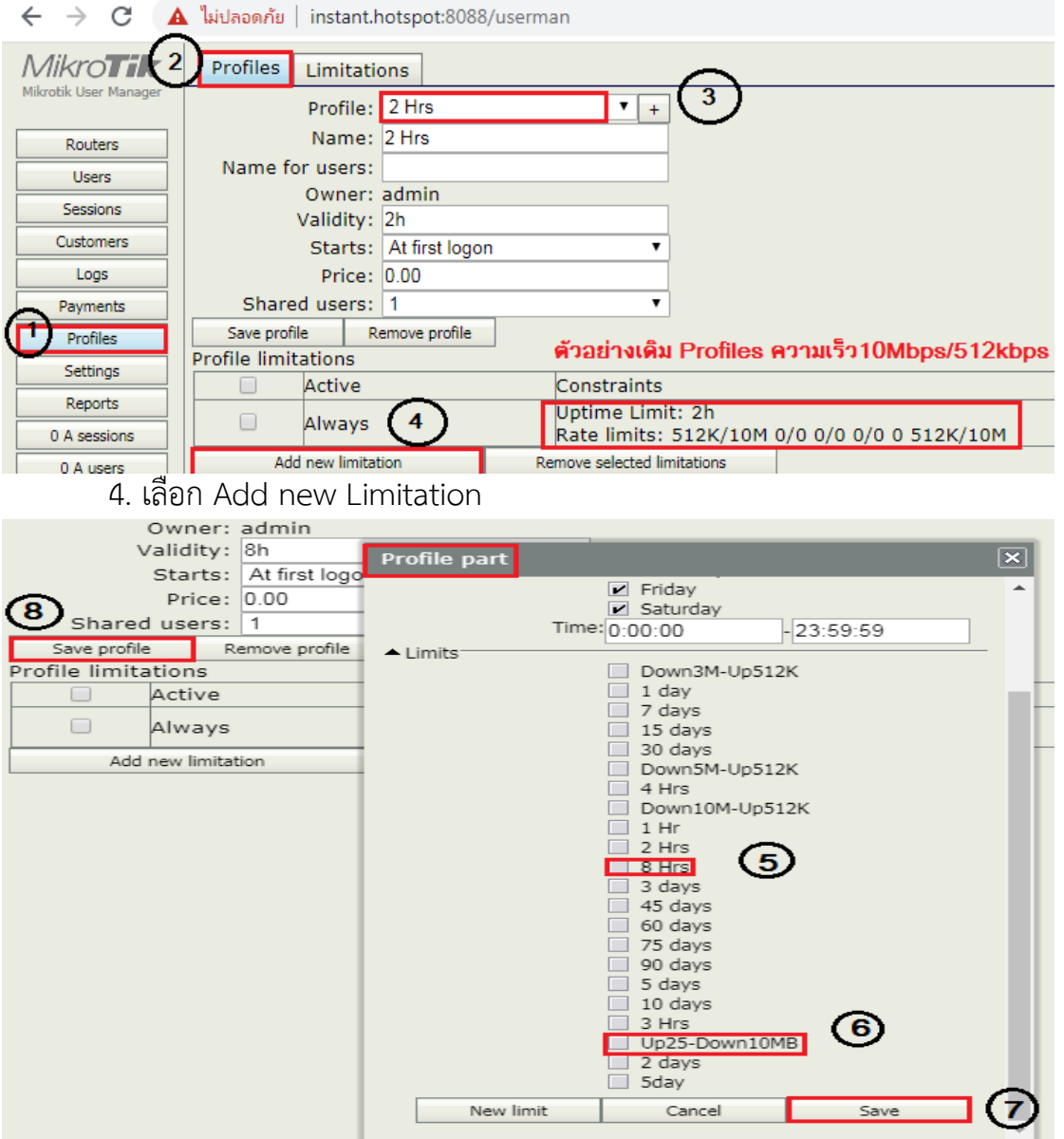

- 5. เลือก Profiles ที่ต้องการจาก Profiles Part ในส่วนของระยะเวลา
- 6. เลือก Profiles ที่ต้องการจาก Profiles Part ในส่วนความเร็ว
- 7. เลือก Save
- 8. เลือก Save Profile อีกครั้ง

# **การสร้าง Profiles ที่ให้บริการแบบไม่ก าหนดเวลาและไม่ก าหนดความเร็ว**

- 1. เริ่มต้นที่เมนู Profiles 2 .เลือก profiles
- 3. Create Profiles กด + ระบุชื่อที่ต้องการแล้วกด Create
- 
- 4. เลือก Save profiles

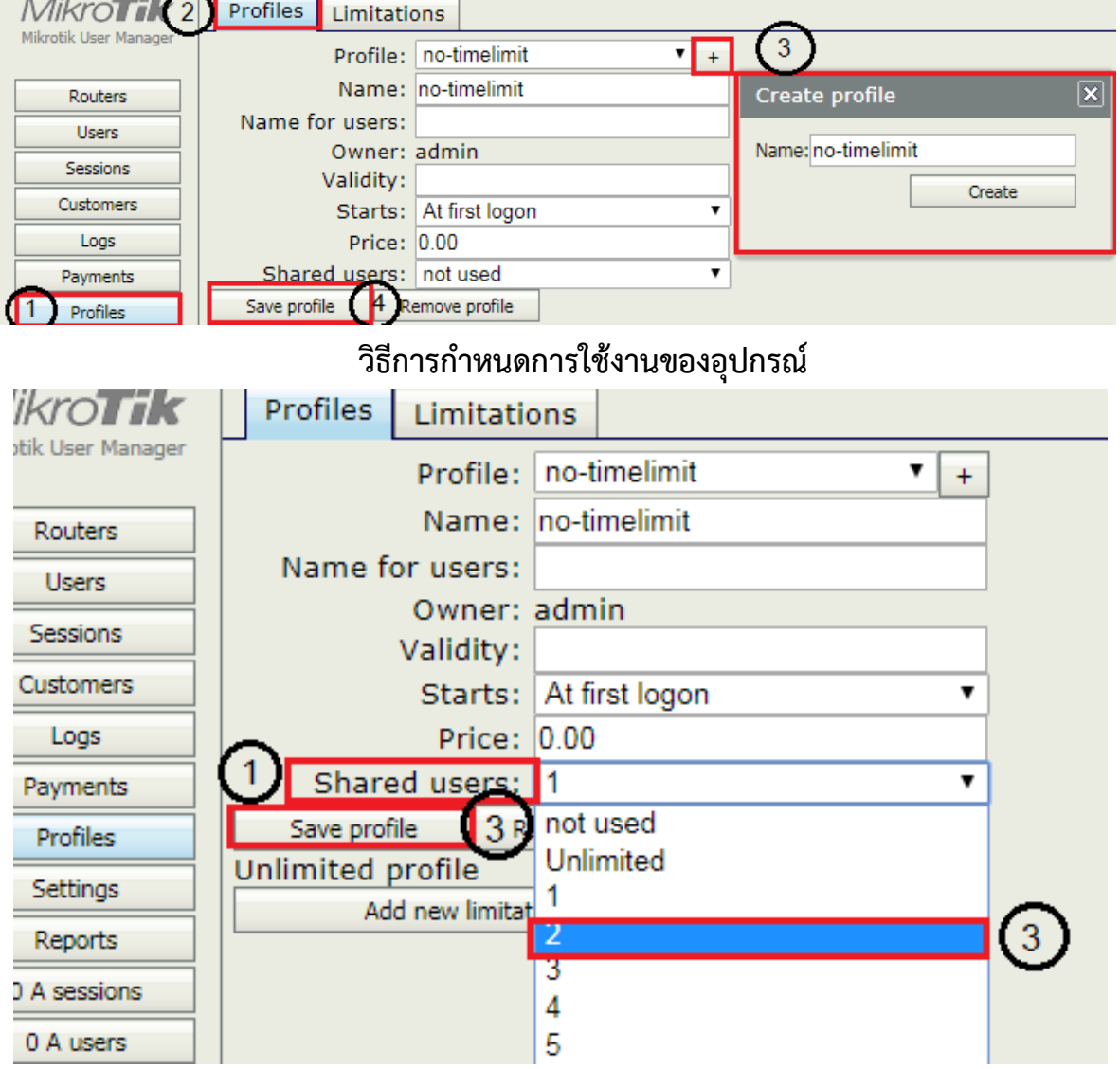

- 1.Shared user:
- 2.กรณีต้องการกำหนดคูปอง 1 คูปองเข้าได้ 2 อุปกรณ์
- 3.Save Profile
- \* Validity จะต้องไม่ระบุ \*
	- เนืองจากเป็นการให้บริการแบบไม่กำหนดเวลาและความเร็ว

## **วิธีการเปลี่ยน SSID**

#### [http://instant.hotspot:8088](http://instant.hotspot:8088/)

User Mikrotik

#### **User : admin**

**Pass : 1q2w2ebefirest12<sup>3</sup>**

1 O Not secure | instant.hotspot:8088/webfig/#Interfaces.Interface  $\leftarrow$   $\rightarrow$  C CAPSMAN RouterOS v6.42.6 (stable)  $\mathbf{1}$ twireless EoIP Tunnel Interface **Interface List** Ethernet Interfaces 2 **SE Bridge** Add New Detect Internet Switch **PPP** 9 items <sup>o</sup> l<sup>9</sup> Mesh 255 IP Þ  $\triangle$  Name **Type MPLS** Þ ±± bridge-local **Bridge**  $-$  D  $\overline{R}$ Routing Þ  $\mathsf D$ R ◆ ether1-gateway Ethernet System  $\blacktriangleright$  $\mathbf{D}$ S **≮**≯ ether2 Ethernet Queues  $\mathsf D$ **RS ≮≯** ether3 Ethernet  $\Box$  Files  $\mathsf D$ S **≮≯** ether4 Ethernet  $\Box$  Log  $\mathsf D$ S **◆ ether5** Ethernet **Radius PPTP Client**  $E$   $X$ 4-> pptp-out1 **X** Tools Þ **«**» pptp-out2 **PPTP** Slient  $-$  D  $R$ MetaROUTER  $Wi\left(\begin{array}{c}\n\end{array}\right)$  Atheros AR9  $E$  $XS$ No wlan1  $\blacksquare$ 

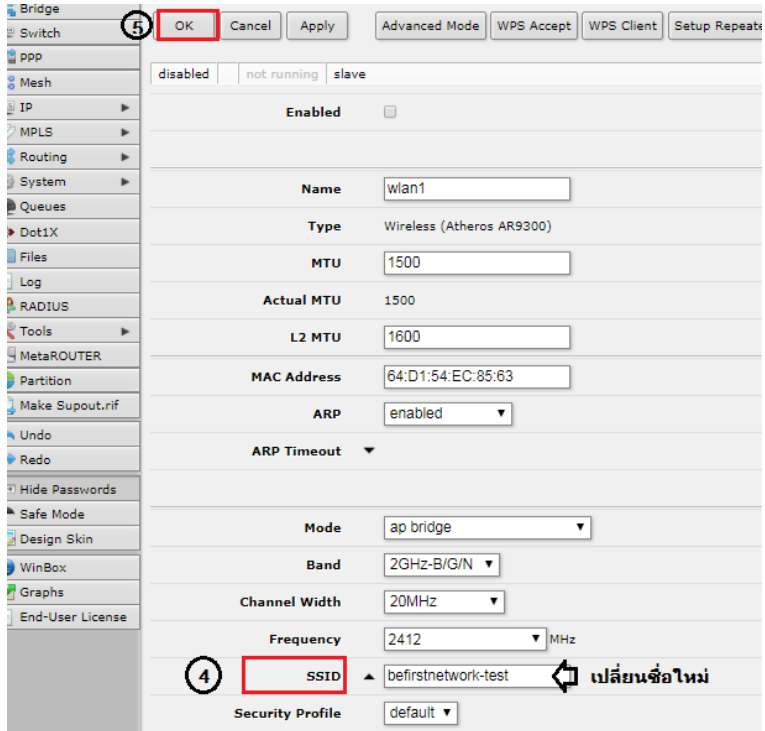

1. เข้าทีเมนู wireless

2. เลือก Interface wlan 1

3. คลิก wlan1

4.เข้าที เมนู > เลือก SSID > ตั้งชื่อใหม่ 5.แล้วกด OK เมนูด้านบน

# Thankyou

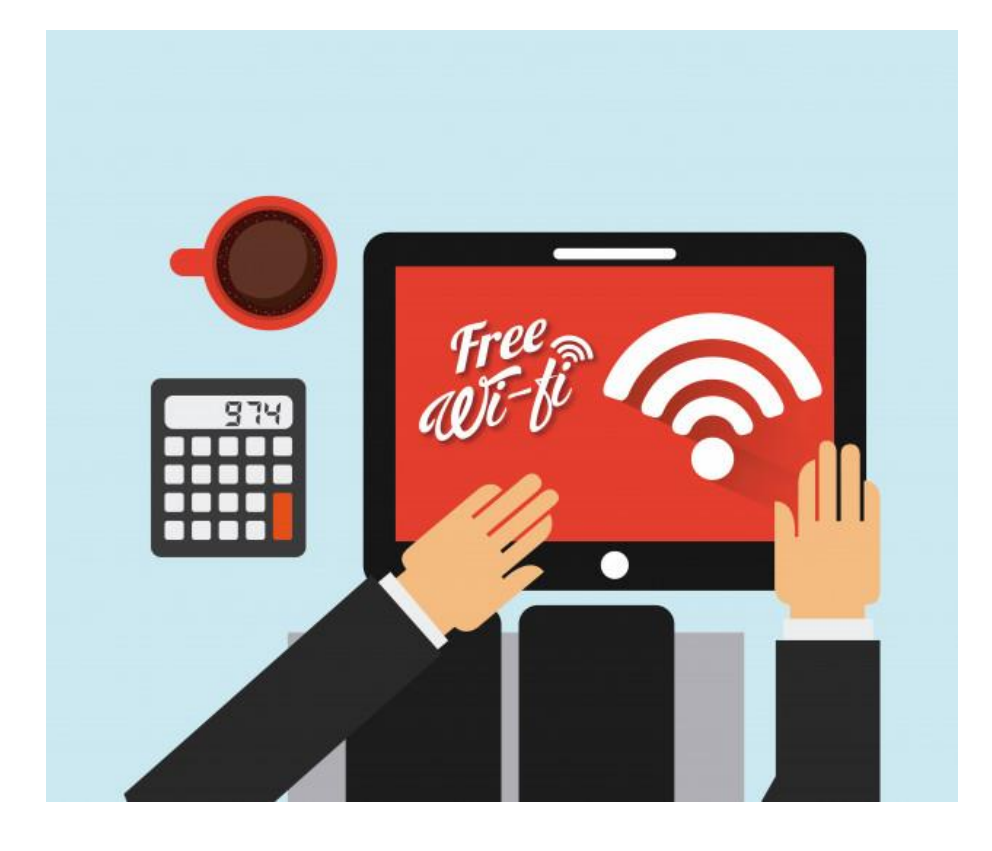

ติดต่อสอบถาม

Tel: 02-070-2070 Tel : 089-922-5797 (ฝ่ายซัพพอร์ต)

Email: contact@befirstnetwork.com

web: www.befirstnetwork.com

Line: @befirstnetwork

เวลาท าการ: จันทร์ – ศุกร์ 8:30-17:00